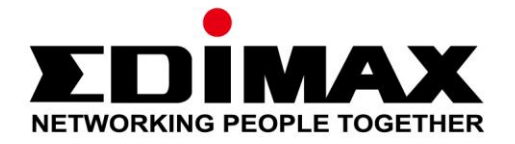

# **IC-3116W**

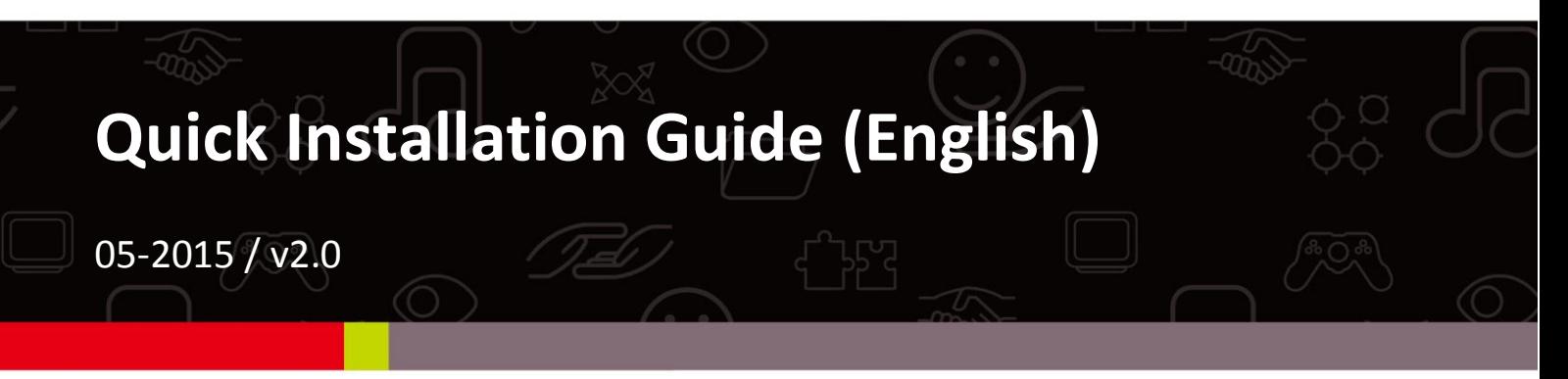

#### **Edimax Technology Co., Ltd.**

No.3, Wu-Chuan 3rd Road, Wu-Gu, New Taipei City 24891, Taiwan Email: support@edimax.com.tw

#### **Edimax Technology Europe B.V.**

Fijenhof 2, 5652 AE Eindhoven, The Netherlands Email: support@edimax.nl

#### **Edimax Computer Company**

3350 Scott Blvd., Bldg.15 Santa Clara, CA 95054, USA Live Tech Support: 1(800) 652-6776 Email: support@edimax.com

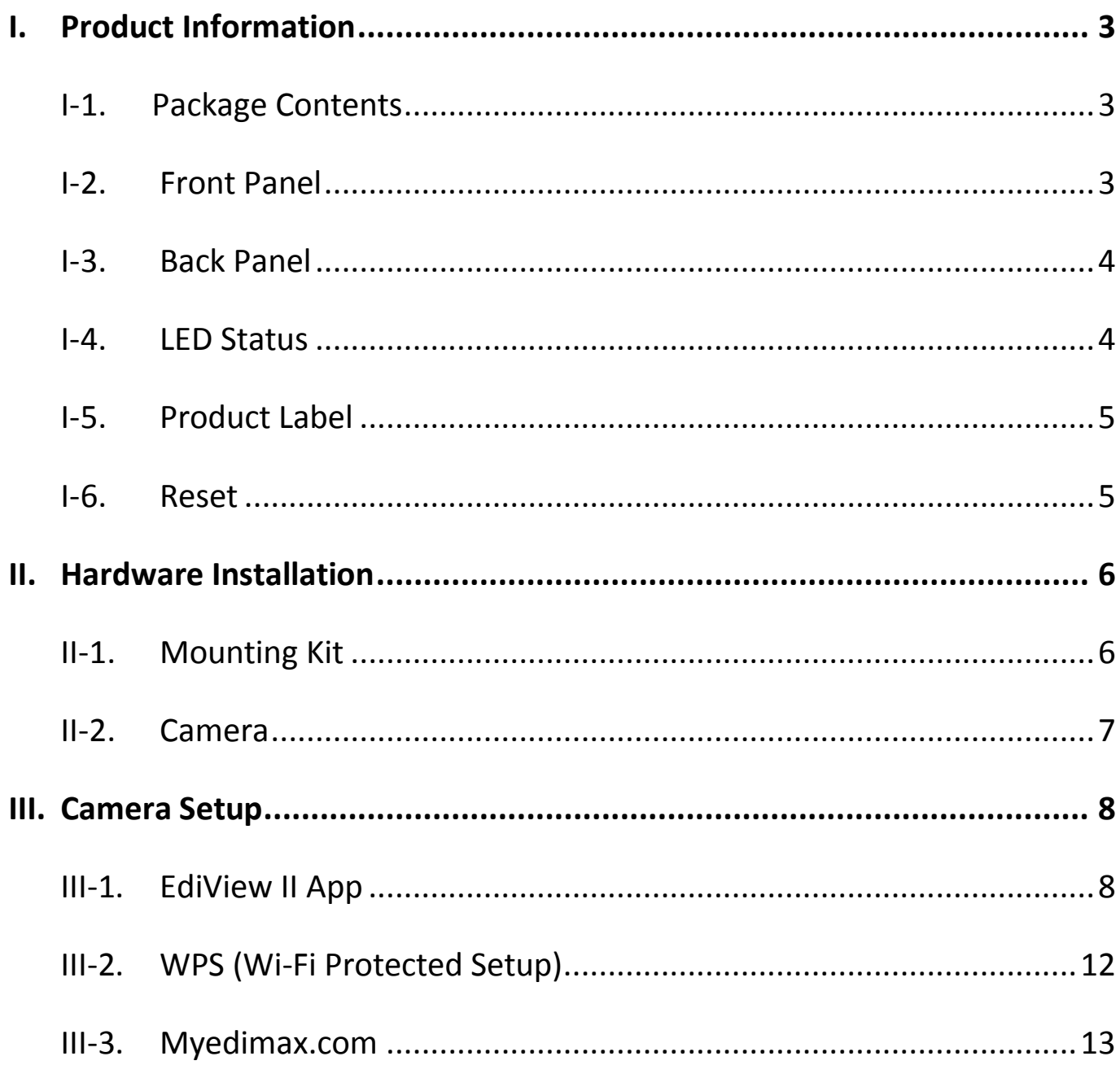

### <span id="page-2-1"></span><span id="page-2-0"></span>**I-1. Package Contents**

<span id="page-2-2"></span>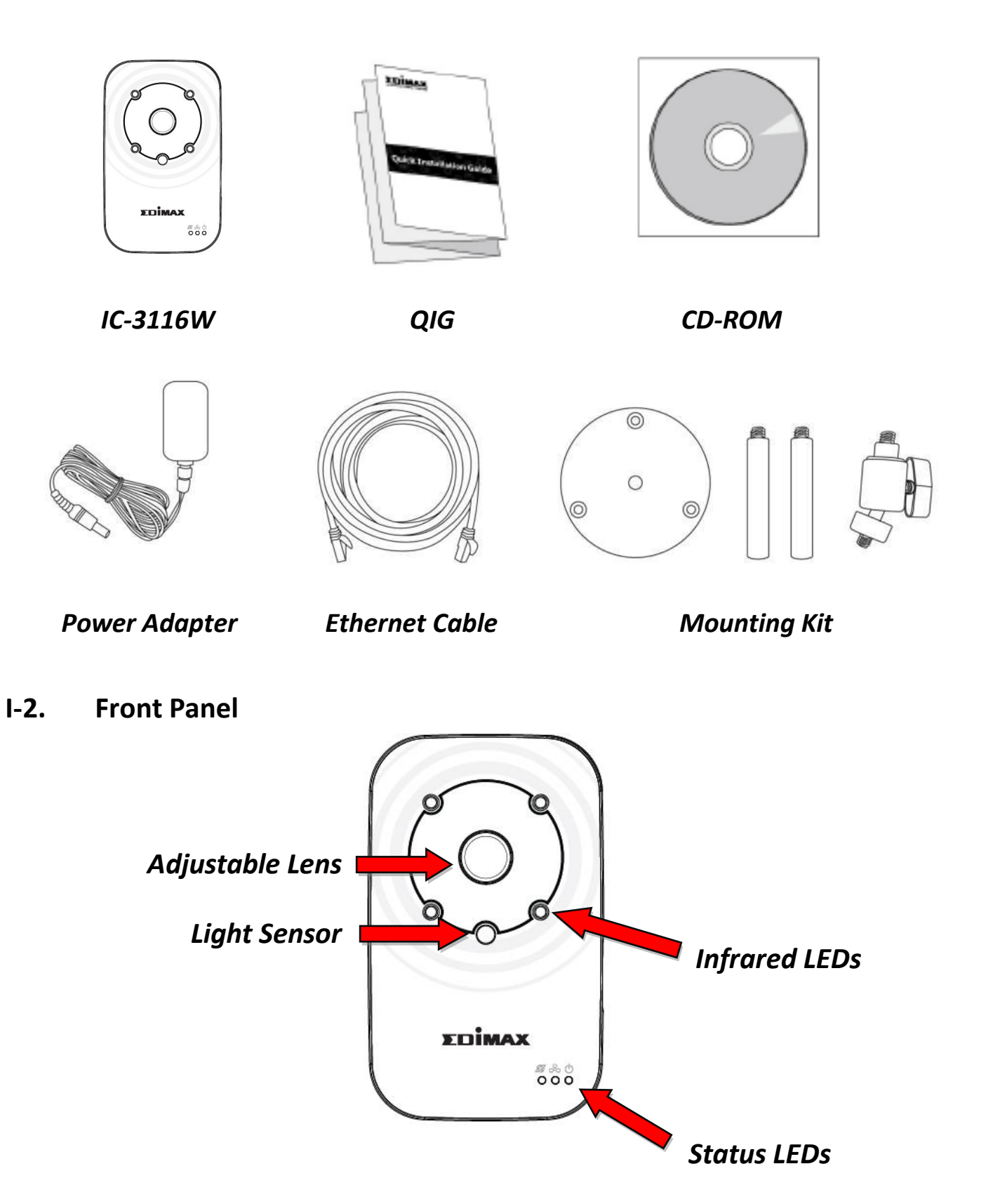

#### <span id="page-3-0"></span>**I-3. Back Panel**

![](_page_3_Picture_1.jpeg)

### <span id="page-3-1"></span>**I-4. LED Status**

![](_page_3_Picture_132.jpeg)

### <span id="page-4-0"></span>**I-5. Product Label**

The product label located on the back of the camera displays the MAC address, cloud ID and setup SSID of your network camera.

## *The MAC address and cloud ID are the same for easy reference.*

The cloud ID allows you to view a live stream from your network camera remotely (from any Internet connection) as described later in **III-4. Myedimax.com**.

![](_page_4_Picture_4.jpeg)

#### <span id="page-4-1"></span>**I-6. Reset**

If you experience problems with your network camera, you can reset the camera back to its factory default settings. This resets **all** settings back to default.

- **1.** Press and hold the WPS/Reset button found on the back panel for at least 10 seconds
- **2.** Release the button when the **green** power LED is **flashing quickly.**
- **3.** Wait for the network camera to restart. The camera is ready when the **green** power LED is **flashing slowly**.

*After setup, the* **green** *power LED will display on to indicate a successful connection to the cloud server.*

![](_page_4_Picture_11.jpeg)

### <span id="page-5-1"></span><span id="page-5-0"></span>**II-1. Mounting Kit**

A stand for your network camera is included in the package contents. The stand requires some assembly.

**1.** Assemble the included camera stand as shown below. The camera stand can stand by itself or be mounted to a wall:

![](_page_5_Figure_4.jpeg)

**2.** Secure the network camera to the included camera stand using the mounting hole on the rear of the camera.

![](_page_5_Picture_6.jpeg)

*You can also mount the network camera to a tripod using the mounting hole.*

#### <span id="page-6-0"></span>**II-2. Camera**

Follow the instructions below to ensure your camera is properly connected and ready for setup.

- **1.** Connect the power adapter to the network camera's power port and to a power supply, as shown to the right.
- **2.** Wait a moment for the camera to power on. The camera **green** power LED will **flash slowly** when it's ready. Please refer to **III. Camera Setup** to setup your network camera using the free EdiView II smartphone app.

![](_page_6_Picture_4.jpeg)

![](_page_6_Picture_5.jpeg)

## <span id="page-7-0"></span>*III. Camera Setup*

Your network camera can be up and running in just a few minutes. Follow the instructions in the next chapter to install your camera using the free EdiView II app on Android or iPhone.

Then, you can also use the web based management interface to watch a live stream and further configure the camera if you need (refer to the user manual for help).

And you can additionally view the camera's live image from any Internet connection and web browser using the cloud ID (see **III-3**.).

You can also follow **III-2. WPS** as an alternative method to connect your network camera to your wireless network.

### <span id="page-7-1"></span>**III-1. EdiView II App**

Use the free EdiView II smartphone app to set up your camera's Wi-Fi and monitor your camera remotely from any Internet connection.

### *To setup the camera using an Ethernet cable instead of Wi-Fi, please refer to the user manual.*

**1.**Use a smartphone or tablet to search, download and install the EdiView II app from Google Play or the Apple App Store.

![](_page_7_Picture_9.jpeg)

**2.**For **iOS users**, go to your iPhone's Wi-Fi settings and connect to your network camera's SSID (EdiView.Setup\*\*), before opening the EdiView II app. Continue to **Step 4.**

![](_page_8_Picture_56.jpeg)

**3.Android** users ensure your Android device's Wi-Fi is switched on, and open the EdiView II app. Select your network camera and click "OK" to continue.

![](_page_8_Picture_57.jpeg)

**4. Android & iOS** users select your Wi-Fi network from the list and then enter your Wi-Fi password, before clicking "OK".

### *If prompted to allow push notifications, please select "Yes". Click the refresh icon to refresh the Wi-Fi list.*

![](_page_9_Picture_0.jpeg)

**5.** Please wait a moment while your camera connects to your Wi-Fi. When you see the "Setup complete" screen, click the "Live" icon to continue or wait for a few seconds to continue automatically.

![](_page_9_Picture_62.jpeg)

**6.**Setup is complete. The camera's LED should display **on** and **green**. You should see a live stream from your network camera which you can view anytime you are connected to the Internet.

![](_page_10_Picture_0.jpeg)

*It is recommended that you change your camera's password. Go to "More" in the bottom right corner and select "Settings".*

![](_page_10_Picture_2.jpeg)

*You can configure your camera's settings and functions using the icons below the live image.*

### <span id="page-11-0"></span>**III-2. WPS (Wi-Fi Protected Setup)**

The WPS button is a quick and easy method to establish a secure wireless connection between your network camera and your wireless router/access point.

**1.** Press and hold the WPS button on your **wireless router/access point** for the correct length of time to activate its WPS.

*Please check the instructions for your wireless router/access point for how long you need to hold down its WPS button to activate WPS.*

![](_page_11_Picture_4.jpeg)

**2.** Within two minutes, press the WPS/Reset button on the network camera for 2 – 5 seconds to activate WPS. The **green** LAN LED will **flash slowly** to indicate that WPS is active.

![](_page_11_Picture_6.jpeg)

**3.** The devices will establish a secure wireless connection. The **green** LAN LED will **flash quickly** to indicate a successful WPS connection.

![](_page_11_Picture_8.jpeg)

### <span id="page-12-0"></span>**III-3. Myedimax.com**

You can use your network camera's Myedimax.com cloud ID to monitor your camera remotely using a web browser from any Internet connection. The network camera's **green** power LED **must** display **on** for this function to work.

**1.** Identify your network camera's cloud ID. The cloud ID is displayed on the product label on the back of the network camera (see **I-4.**).

![](_page_12_Picture_3.jpeg)

*The cloud ID is a string of 12 characters consisting of numbers 0 – 9 and letters A – F which is unique to your network camera.*

**2.**Enter *cloudID.myedimax.com* into the URL bar of a web browser.

For example, if your cloud ID is *001234567890* then enter *001234567890.myedimax.com* into your web browser.

*Internet Explorer is recommended.*

![](_page_12_Picture_8.jpeg)

**3.** You may be prompted to allow a Java add-on to run. Please click the message where it says "click here" and then click "Run Add-on".

![](_page_12_Picture_10.jpeg)

![](_page_13_Picture_0.jpeg)

![](_page_13_Picture_1.jpeg)

![](_page_13_Picture_2.jpeg)

**4.** Enter your camera's password (default password: *1234*) and click "OK" to see a live stream from your network camera.

![](_page_13_Picture_4.jpeg)

![](_page_13_Picture_5.jpeg)

#### **Federal Communication Commission Interference Statement**

This equipment has been tested and found to comply with the limits for a Class B digital device, pursuant to Part 15 of FCC Rules. These limits are designed to provide reasonable protection against harmful interference in a residential installation. This equipment generates, uses, and can radiate radio frequency energy and, if not installed and used in accordance with the instructions, may cause harmful interference to radio communications. However, there is no guarantee that interference will not occur in a particular installation. If this equipment does cause harmful interference to radio or television reception, which can be determined by turning the equipment off and on, the user is encouraged to try to correct the interference by one or more of the following measures:

- 1. Reorient or relocate the receiving antenna.
- 2. Increase the separation between the equipment and receiver.
- 3. Connect the equipment into an outlet on a circuit different from that to which the receiver is connected.
- 4. Consult the dealer or an experienced radio technician for help.

#### **FCC Caution**

Any changes or modifications not expressly approved by the party responsible for compliance could void the authority to operate equipment.

This device complies with Part 15 of the FCC Rules. Operation is subject to the following two conditions: (1) this device may not cause harmful interference, and (2) this device must accept any interference received, including interference that may cause undesired operation.

#### **FCC Radiation Exposure Statement:**

This equipment complies with FCC radiation exposure limits set forth for an uncontrolled environment. This equipment should be installed and operated with minimum distance 20cm between the radiator & your body. For product available in the USA/Canada market, only channel 1~11 can be operated. Selection of other channels is not possible. This device and its antenna(s) must not be co-located or operating in conjunction with any other antenna or transmitter.

#### **R&TTE Compliance Statement**

This equipment complies with all the requirements of DIRECTIVE 1999/5/EC OF THE EUROPEAN PARLIAMENT AND THE COUNCIL of March 9, 1999 on radio equipment and telecommunication terminal equipment and the mutual recognition of their conformity (R&TTE). The R&TTE Directive repeals and replaces in the directive 98/13/EEC (Telecommunications Terminal Equipment and Satellite Earth Station Equipment) As of April 8, 2000.

#### **Safety**

This equipment is designed with the utmost care for the safety of those who install and use it. However, special attention must be paid to the dangers of electric shock and static electricity when working with electrical equipment. All guidelines of this and of the computer manufacture must therefore be allowed at all times to ensure the safe use of the equipment.

#### **EU Countries Intended for Use**

The ETSI version of this device is intended for home and office use in Austria, Belgium, Bulgaria, Cyprus, Czech, Denmark, Estonia, Finland, France, Germany, Greece, Hungary, Ireland, Italy, Latvia, Lithuania, Luxembourg, Malta, Netherlands, Poland, Portugal, Romania, Slovakia, Slovenia, Spain, Sweden, Turkey, and United Kingdom. The ETSI version of this device is also authorized for use in EFTA member states: Iceland, Liechtenstein, Norway, and Switzerland.

#### **EU Countries Not Intended for Use**

None

#### **EU Declaration of Conformity**

![](_page_15_Picture_195.jpeg)

#### FOR USE IN @ @ @ @ @ @ @ @  $\begin{array}{ccccc} \bullet\circ\bullet\circ\bullet\circ\bullet\circ\bullet\circ\bullet\circ\bullet\end{array}$ **80000000000**

#### ---------------------------------------------------------------------------------------------------- **WEEE Directive & Product Disposal**

![](_page_15_Picture_4.jpeg)

At the end of its serviceable life, this product should not be treated as household or general waste. It should be handed over to the applicable collection point for the recycling of electrical and electronic equipment, or returned to the supplier for disposal.

CEFC AHI

### **Declaration of Conformity**

We, Edimax Technology Co., Ltd., declare under our sole responsibility, that the equipment described below complies with the requirements of the European R&TTE directive (1999/5/EC, 2006/95/EC) .

**Equipment: HD Wireless Day & Night Network Camera Model No.: IC-3116W**

The following European standards for essential requirements have been followed:

![](_page_16_Picture_157.jpeg)

![](_page_16_Picture_158.jpeg)

a company of : Edimax Technology Co., Ltd., No. 3, Wu Chuan 3<sup>rd</sup> Road, Wu-Ku Industrial Park. New Taipei City, Taiwan

Signature:

CE

Printed Name: Vivian Ma Title: Director Edimax Technology Europe B.V.

> Date of Signature: Dec. 30, 2014 Signature:

Printed Name: Albert Chang Title: Director

Edimax Technology Co., Ltd.

![](_page_17_Picture_0.jpeg)